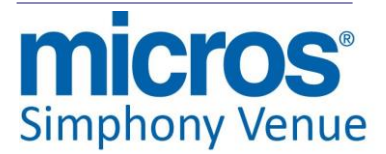

## *Simphony Venue Management v3.7 Maintenance Releases ReadMe First*

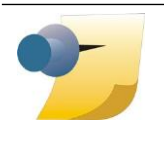

*Note: The rebranding for the latest version of this documentation set is in development as part of post MICROS acquisition activities. References to former MICROS product names may exist throughout this existing documentation set.*

## **General Information**

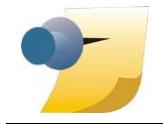

*Note: At this time, Simphony Venue Management v3.7 MR1 is currently only supported for locations running Simphony v1.x.*

Copyright © 2002, 2017, Oracle and/or its affiliates. All rights reserved.

This software and related documentation are provided under a license agreement containing restrictions on use and disclosure and are protected by intellectual property laws. Except as expressly permitted in your license agreement or allowed by law, you may not use, copy, reproduce, translate, broadcast, modify, license, transmit, distribute, exhibit, perform, publish, or display any part, in any form, or by any means. Reverse engineering, disassembly, or de-compilation of this software, unless required by law for interoperability, is prohibited.

The information contained herein is subject to change without notice and is not warranted to be errorfree. If you find any errors, please report them to us in writing.

If this software or related documentation is delivered to the U.S. Government or anyone licensing it on behalf of the U.S. Government, then the following notice is applicable:

U.S. GOVERNMENT END USERS: Oracle programs, including any operating system, integrated software, any programs installed on the hardware, and/or documentation, delivered to U.S. Government end users are "commercial computer software" pursuant to the applicable Federal Acquisition Regulation and agency-specific supplemental regulations.As such, use, duplication, disclosure, modification, and adaptation of the programs, including any operating system, integrated software, any programs installed on the hardware, and/or documentation, shall be subject to license terms and license restrictions applicable to the programs. No other rights are granted to the U.S. Government.

This software or hardware is developed for general use in a variety of information management applications. It is not developed or intended for use in any inherently dangerous applications, including applications that may create a risk of personal injury. If you use this software or hardware in dangerous applications, then you shall be responsible to take all appropriate fail-safe, backup, redundancy, and other measures to ensure its safe use. Oracle Corporation and its affiliates disclaim any liability for any damages caused by use of this software or hardware in dangerous applications.

Oracle and Java are registered trademarks of Oracle and/or its affiliates. Other names may be trademarks of their respective owners.

Intel and Intel Xeon are trademarks or registered trademarks of Intel Corporation. All SPARC trademarks are used under license and are trademarks or registered trademarks of SPARC International, Inc. AMD, Opteron, theAMD logo, and the AMD Opteron logo are trademarks or registered trademarks of Advanced Micro Devices. UNIX is a registered trademark of The Open Group.

This software or hardware and documentation may provide access to or information about content, products, and services from third parties. Oracle Corporation and its affiliates are not responsible for and expressly disclaim all warranties of any kind with respect to third-party content, products, and services unless otherwise set forth in an applicable agreement between you and Oracle. Oracle Corporation and its affiliates will not be responsible for any loss, costs, or damages incurred due to your access to or use of third-party content, products, or services, except as set forth in an applicable agreement between you and Oracle.

> **March 29, 2017 Page 3 of 29**

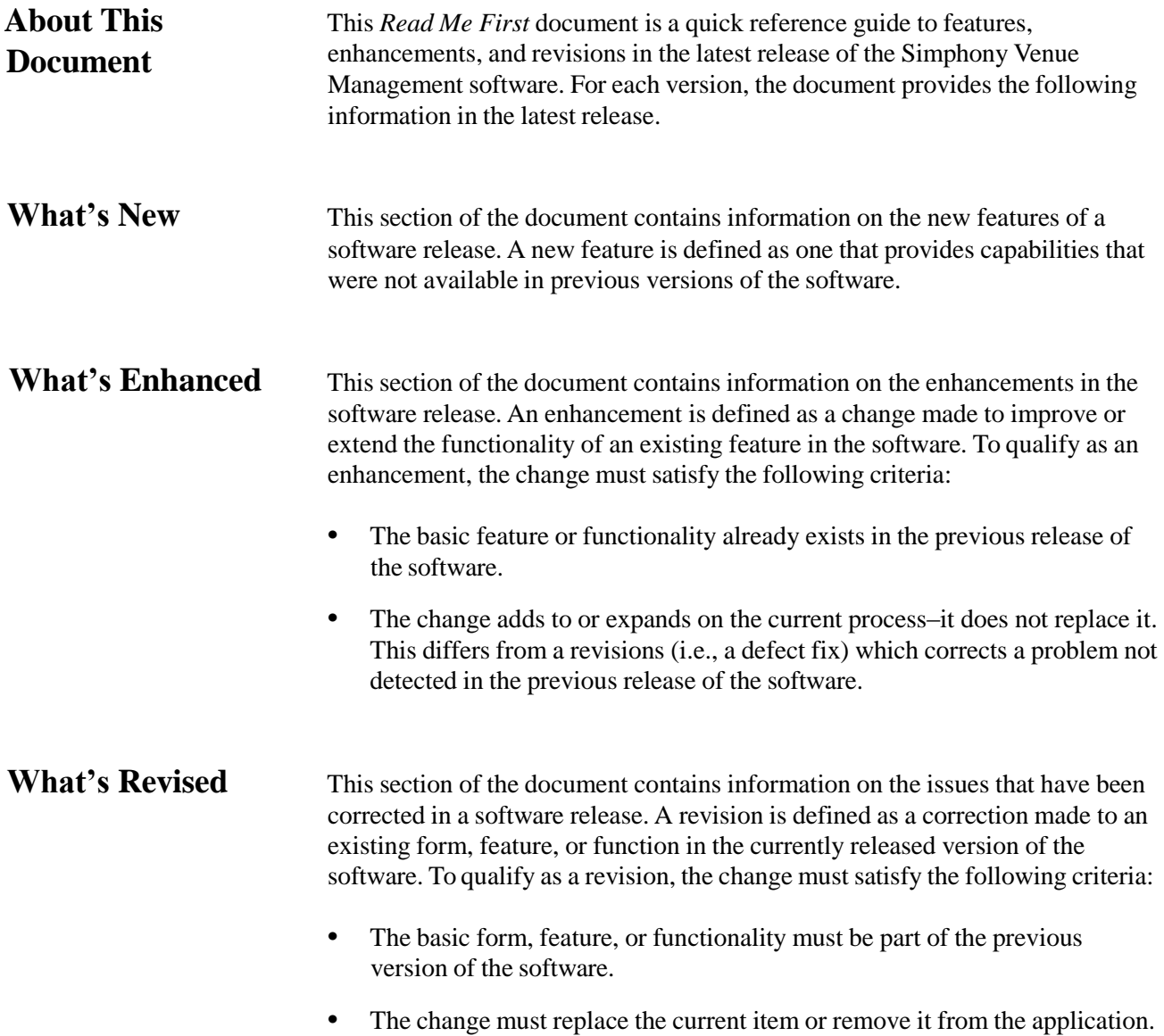

#### **Printing History**

Neweditions ofthis guide incorporate newand changed material since the previous edition. Minor corrections and updates may be incorporated into reprints of the current edition without changing the publication date or the edition number.

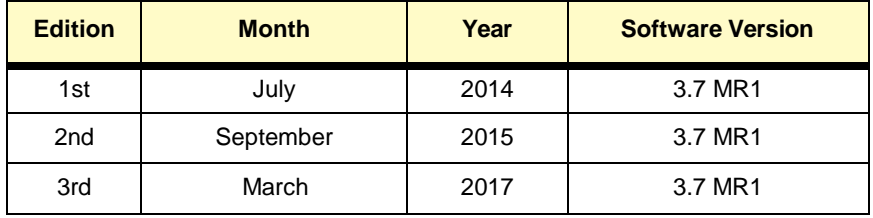

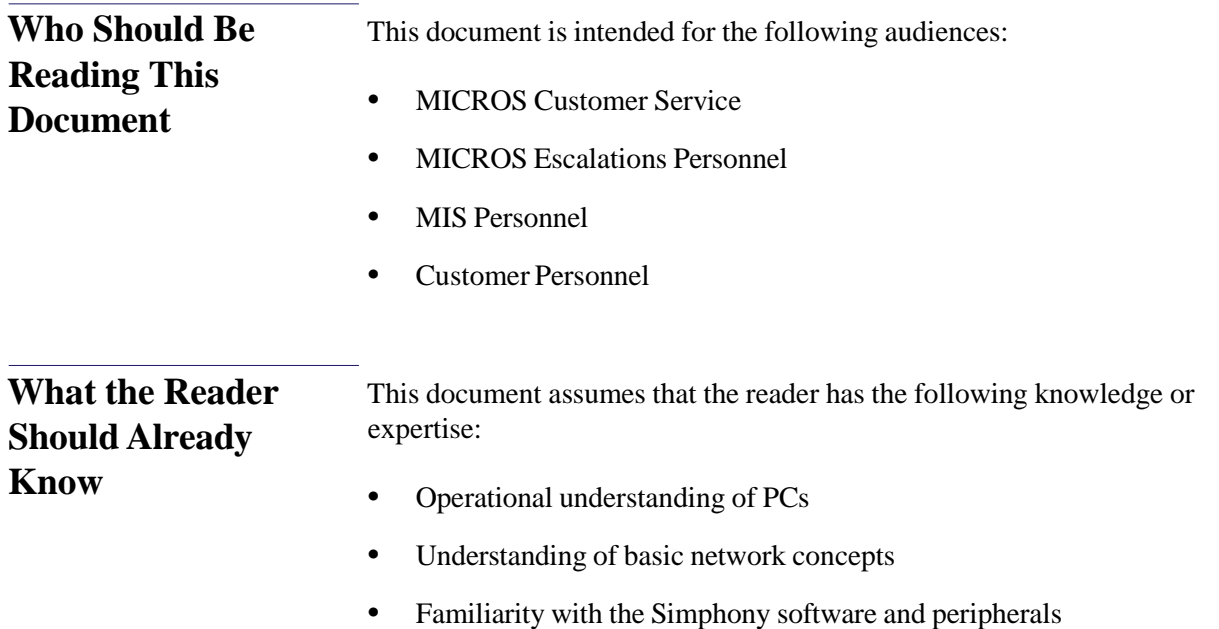

## **Simphony Venue Management v3.7 MR1**

#### **System Requirements, Supported Systems, and Compatibility**

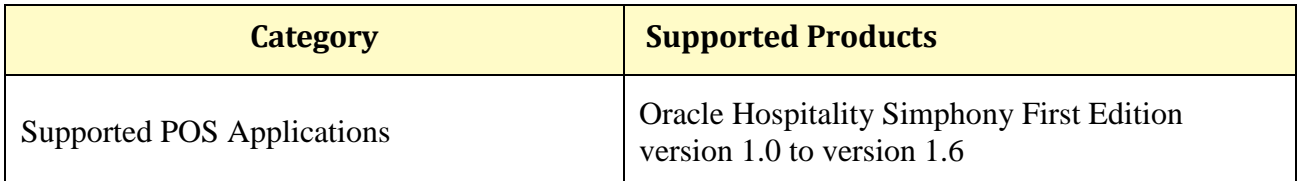

**What's New**

**New Features Summarized**

There are no new features in this release.

# **Feature CR ID# SCR# Page** Module

**New Features Detailed**

#### **What's Enhanced**

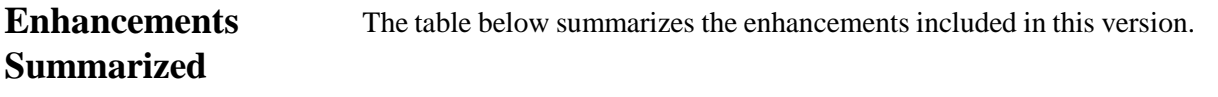

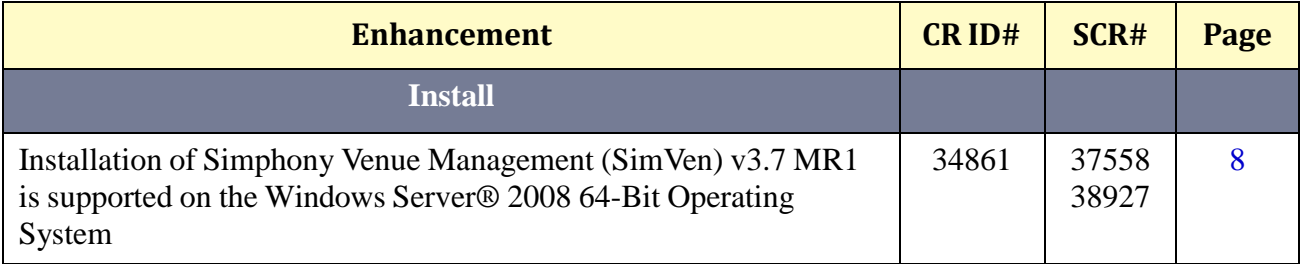

#### **Enhancements Detailed Install**

## <span id="page-7-0"></span>*Installation of Simphony Venue Management (SimVen) v3.7 MR1 is supported on the Windows Server® 2008 64-Bit Operating System*

*SCR 37558, 38927*

*CR ID# 34861*

The installation of the SimVen v3.7 MR1 application is supported on Windows Server® 2008 64-Bit Operating Systems for either an application server or a client computer.

## **What's Revised**

# **Revisions**

The table below summarizes the revisions included in this version.

## **Summarized**

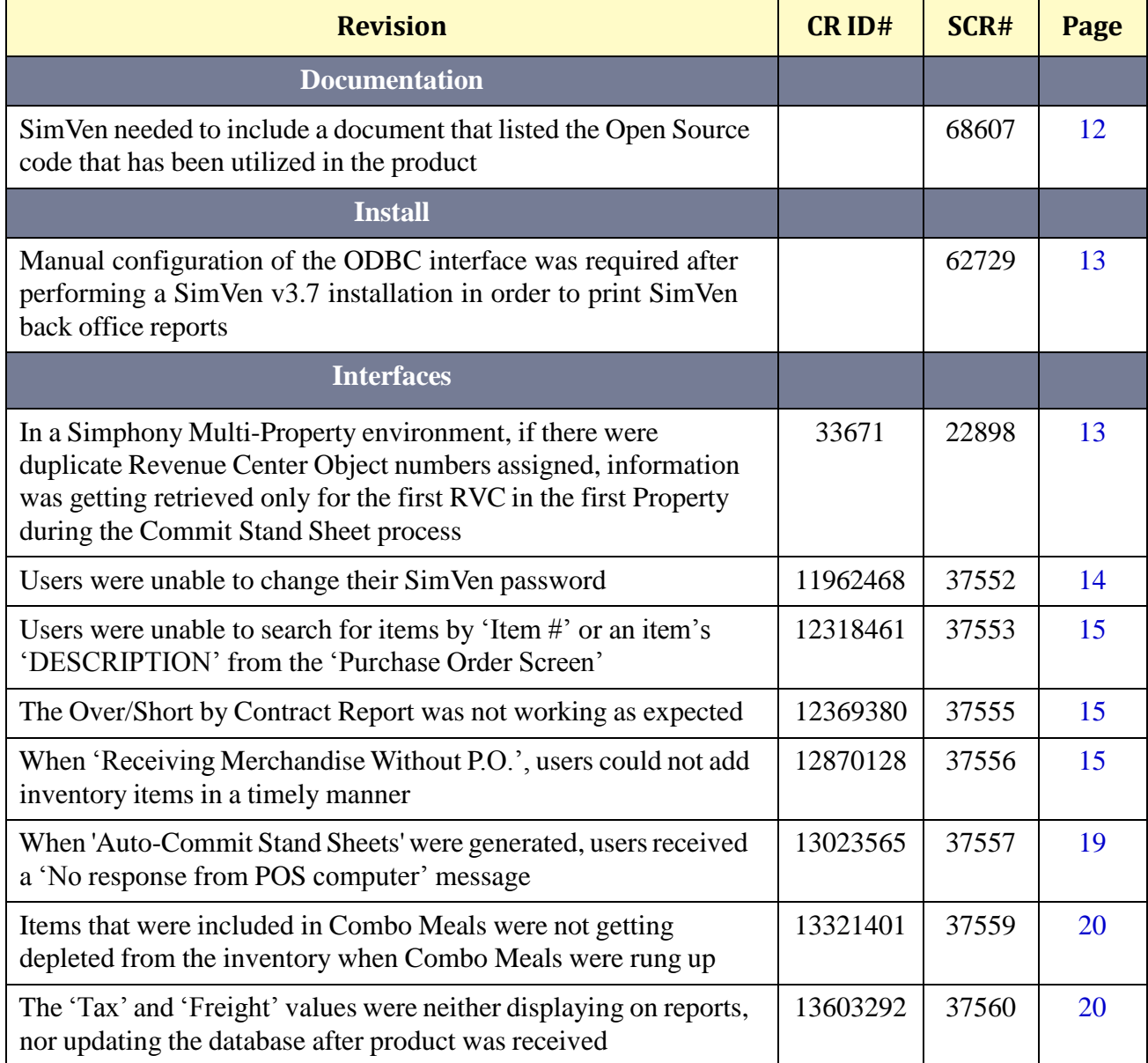

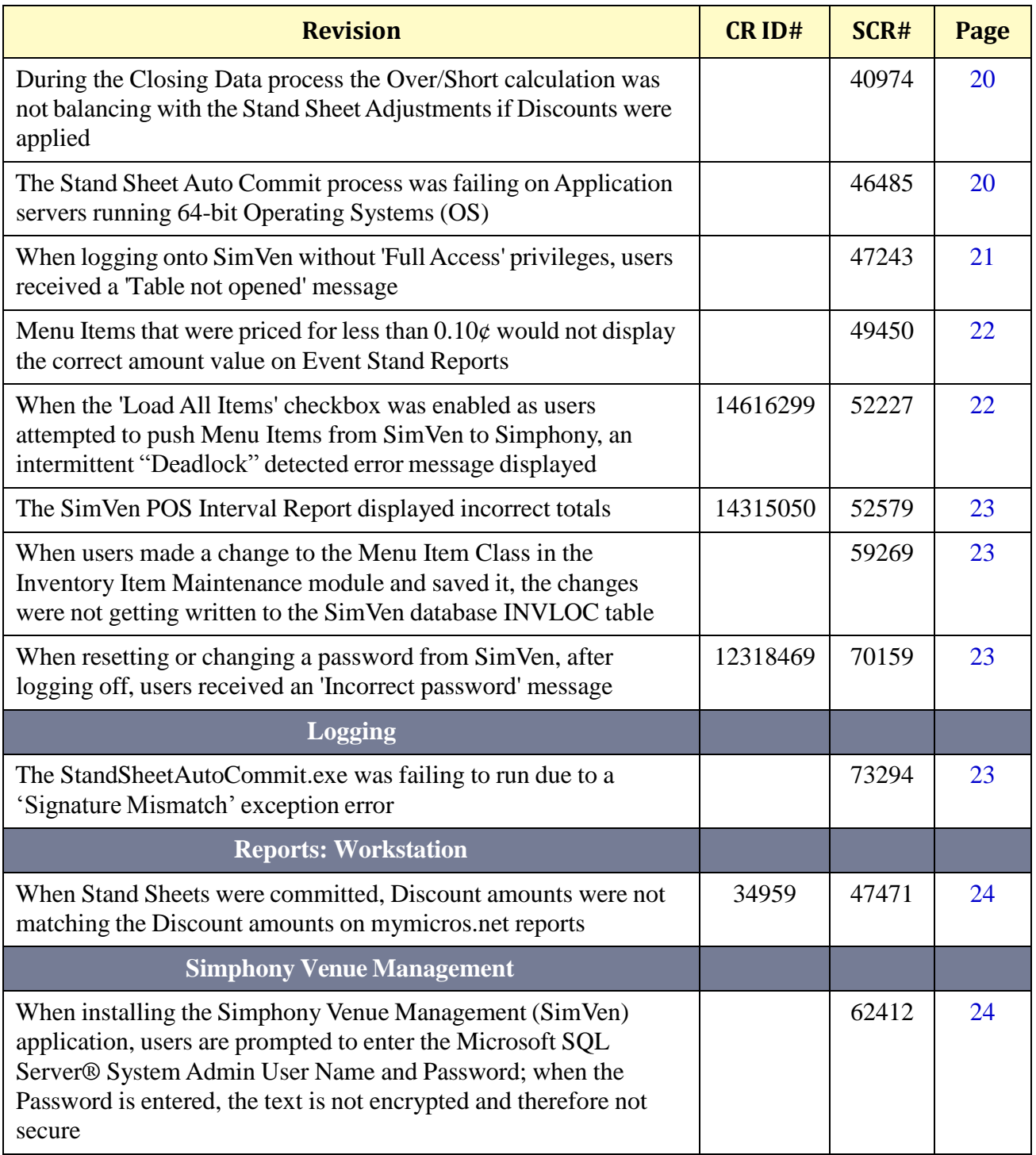

**March 29, 2017 Page 10 of 29**

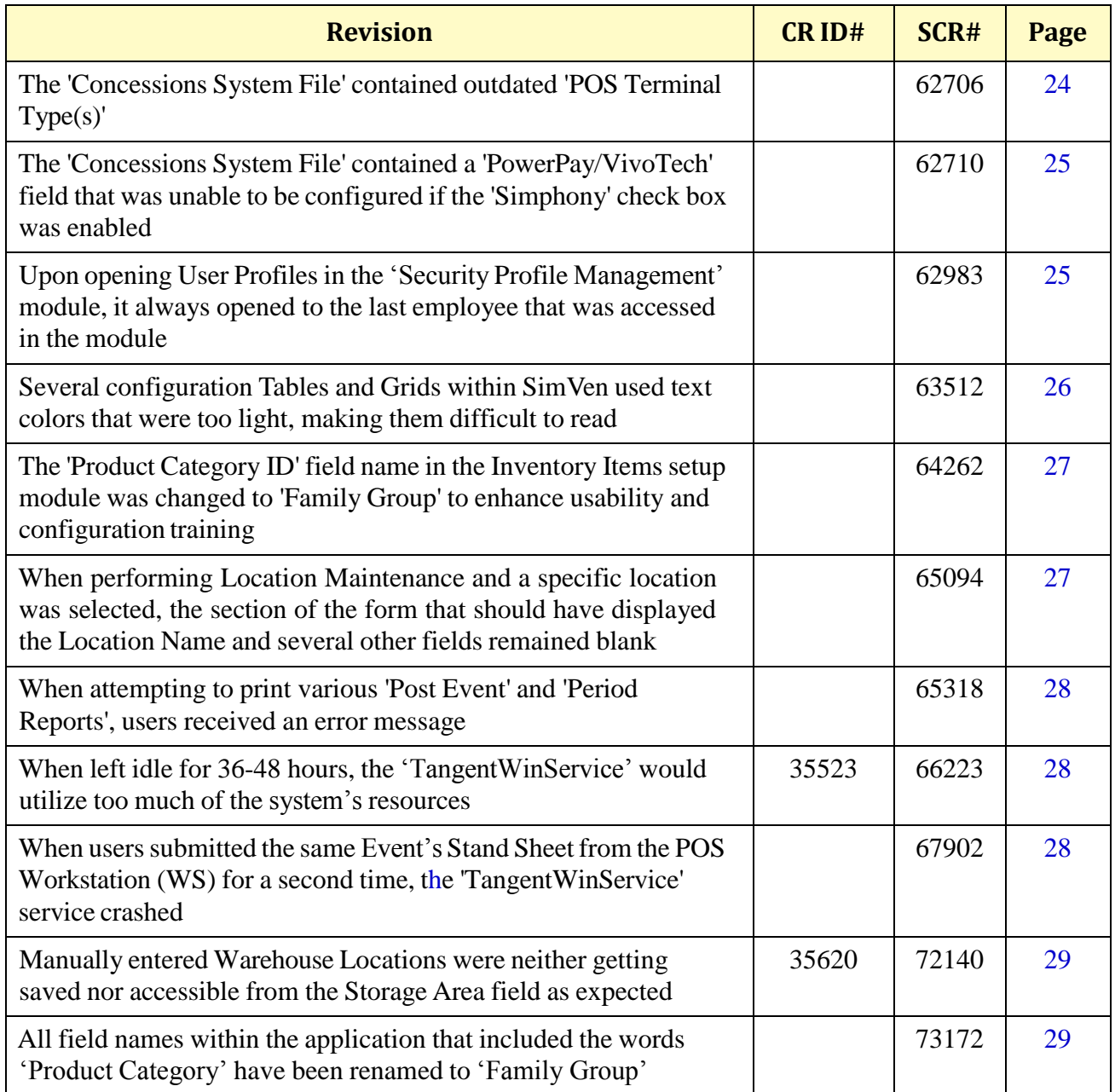

#### <span id="page-11-0"></span>**Revisions Detailed Documentation**

## *SimVen needed to include a document that listed the Open Source code that has been utilized in the product*

*SCR 68607 CR ID# N/A*

In order to meet Open Source legal compliance requirements, a breakdown of the Open Source software code utilized in the SimVen product has been made available for users. To access the information, users should open the SimVen application and click on the '**About**' link on the top toolbar.

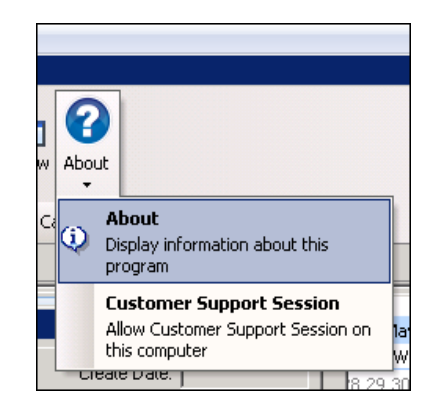

Next, click on the '**Legal**' button and the '**Legal Notices**' window will display the **Third Party Copyright Notices and Acknowledgements** text.

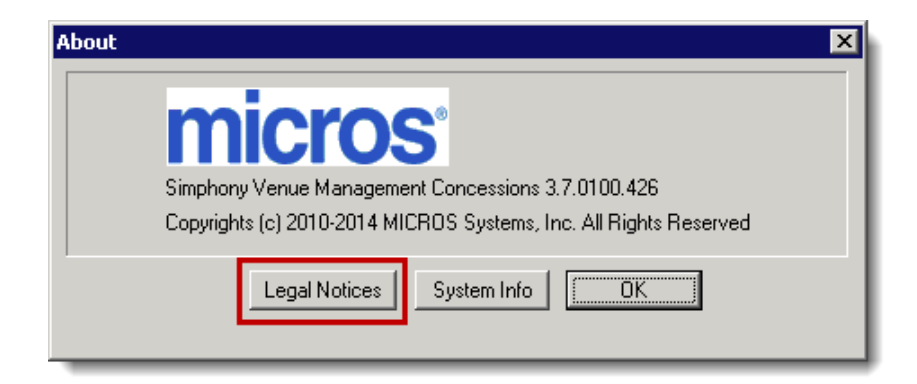

**March 29, 2017 Page 12 of 29**

#### **Install**

## <span id="page-12-0"></span>*Manual configuration of the ODBC interface was required after performing a SimVen v3.7 installation in order to print SimVen back office reports*

*SCR 62729 CR ID# N/A*

Previously, after performing an installation of SimVen v3.7, in order to be able to print any back office reports, users had to manually configure the ODBC interface. The Microsoft Open Database Connectivity (ODBC) interface is a C programming language interface that makes it possible for applications to access data from a variety of database management systems (DBMSs). This has been corrected by modifying the SimVen v3.7 MR1 Install package to automatically perform the required ODBC configuration steps. With this release, the post SimVen installation manual configuration of the ODBC interface is no longer necessary in order to print SimVen back office reports.

#### **Interfaces**

<span id="page-12-1"></span>*In a Simphony Multi-Property environment, if there were duplicate Revenue Center Object numbers assigned, information was getting retrieved only for the first RVC in the first Property during the Commit Stand Sheet process SCR 22898*

#### *CR ID# 33671*

Previously, when SimVen was installed on a Simphony system with Multiple Properties, they each may have had identical or duplicate RVC Object numbers assigned. This could cause no data or the incorrect data to be retrieved during the Stand Sheet Commit process. If duplicate Object numbers were used, only the first RVC that used the Object number in the first Property was being accessed during the Stand Sheet Commit process; not any subsequent RVC's in other Property's using the same Object number. This has been corrected. Currently, differing Property's can assign the same Object number for RVC's without adversely affecting the Stand Sheet Commit process.

#### <span id="page-13-0"></span>*Users were unable to change their SimVen password*

*SCR 37552*

*CR ID# 11962468*

Previously, when users accessed the SimVen Application Login window and clicked on the '**New Pwd**' button, they could successfully change their password as long as they didn't click on the '**Cancel**' button.

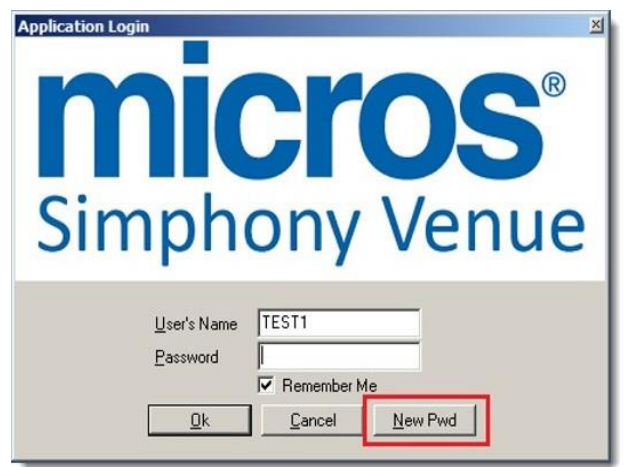

If a user clicked on the '**Cancel**' button, they'd receive an '**Unhandled Program Error, Can't Open Table:75**' error message. This has been corrected. With this release, if the '**Cancel**' button is clicked, users will receive the following message:

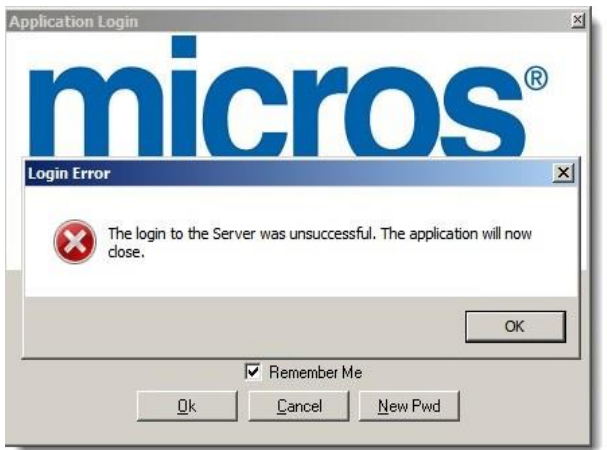

**March 29, 2017 Page 14 of 29**

#### <span id="page-14-0"></span>*Users were unable to search foritems by 'Item #' or an item's 'DESCRIPTION' from the 'Purchase Order Screen' SCR 37553*

*CR ID# 12318461*

Previously, users were unable to search the '**Purchase Order Screen**' by using an '**Item #**' or '**DESCRIPTION**' of the items. This has been corrected. Additionally, users can also sort a Purchase Order's items from the 'Purchase Order Screen' by using either the '**PO #**' or the '**Vendor ID**' number.

#### <span id="page-14-1"></span>*The 'Over/Short by Contract Report' was not working as expected*

*SCR 37555*

*CR ID# 12369380*

Previously, users could not successfully generate 'Over/Short by Contract' reports for previous events if an event's contract assignment was changed. This has been corrected.

#### <span id="page-14-2"></span>*When 'Receiving Merchandise Without P.O.', users could not add inventory items in a timely manner SCR 37556*

*CR ID# 12870128*

Previously, when users attempted to input received product using the 'SimVen Back Office' application, they couldn't quickly add inventory items from the '**Receive Merchandise Without P.O**' module. This has been corrected in order to improve the usability of this module. To add items follow the steps outlined below:

- 1. Start the SimVen Back Office application by double-clicking the SimVen icon on the desktop.
- 2. Enter the user's credentials in the logon window.

3. On the top toolbar, click on the '**Security/Utilities**' tab.

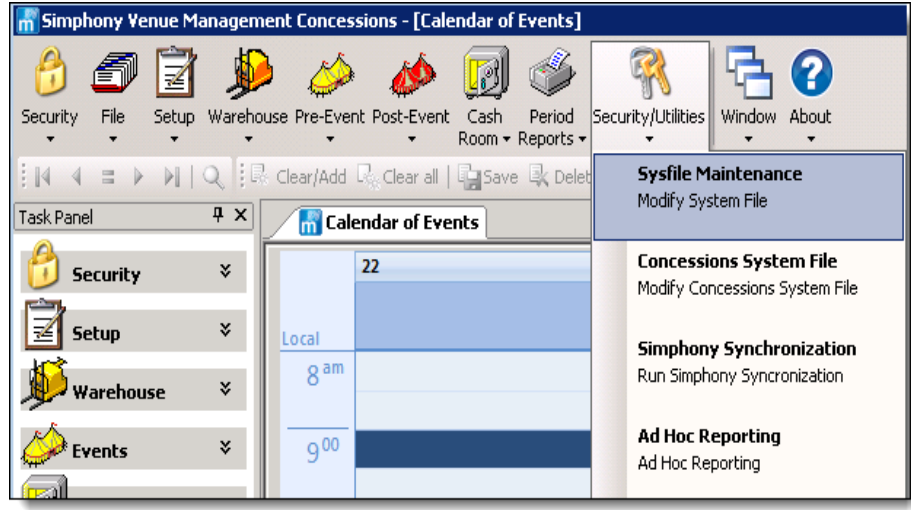

- 4. Click on '**Sysfile Maintenance**'.
- 5. The '**Main System Maintenance**' screen displays and the cursor should be within the "**Company Name**" field.

6. Click on the '**Security / Configuration**' tab.

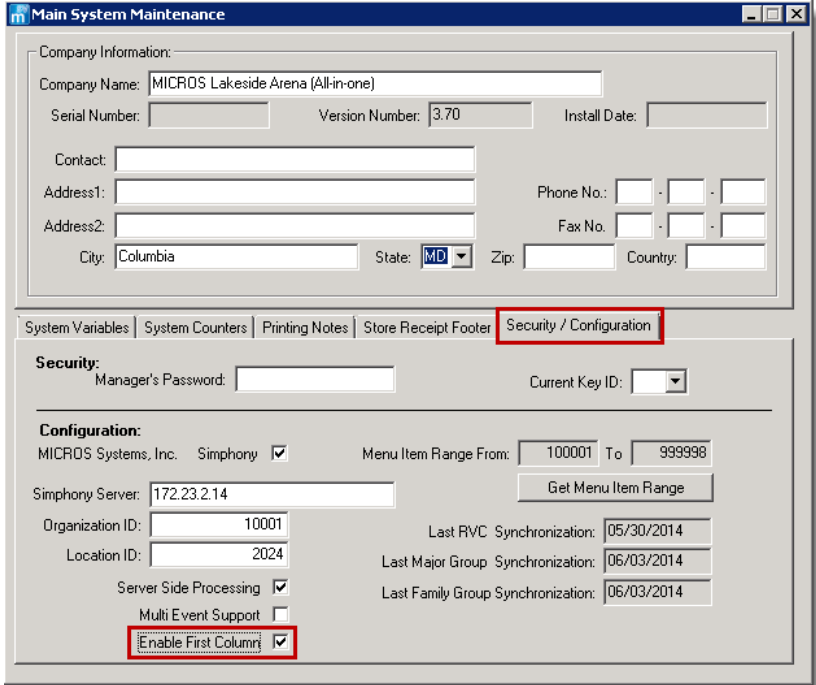

- 7. Select the checkbox to enable the '**Enable First Column**' option.
- 8. **Save** the change.
- 9. Next, navigate to the '**Receive Merchandise Without P.O.**' module by performing the following steps:
- 10. On the top toolbar, click on the '**Warehouse**' tab.
- 11. Click on '**Receiving**'.

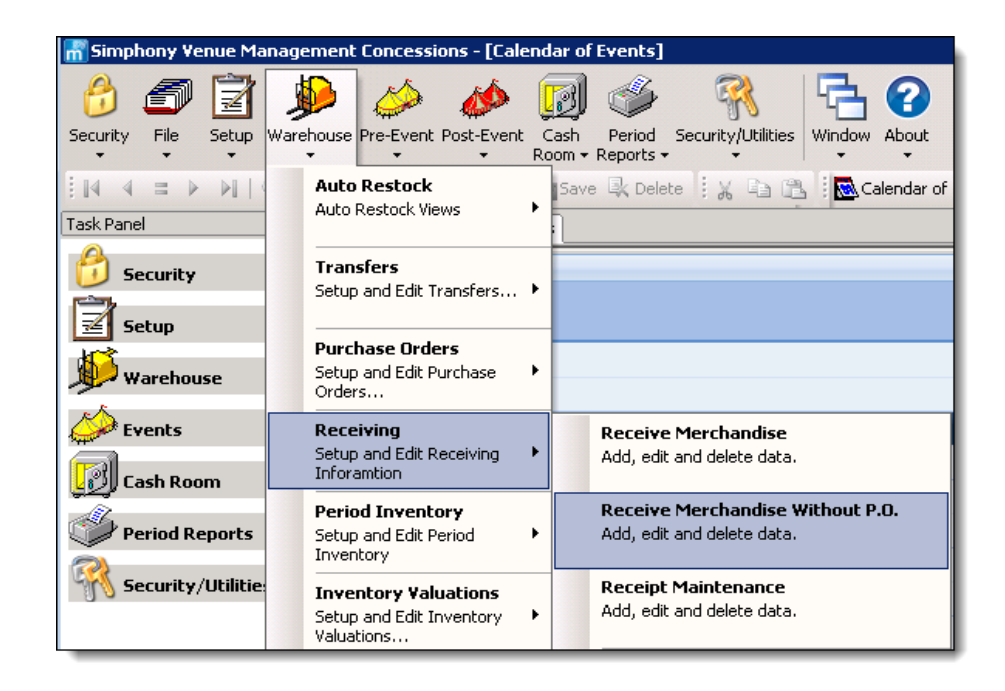

- 12. Click on '**Receive Merchandise Without P.O**'.
- 13. When opened the cursor should be within the "**P.O. #**" field.
- 14. Beneath the First column named "**Item #**", click on any record and type the desired item number. The grid now allows manually entering an inventory item number.
- 15. Select either the 'Complete and Print' or 'Complete and Preview' button.

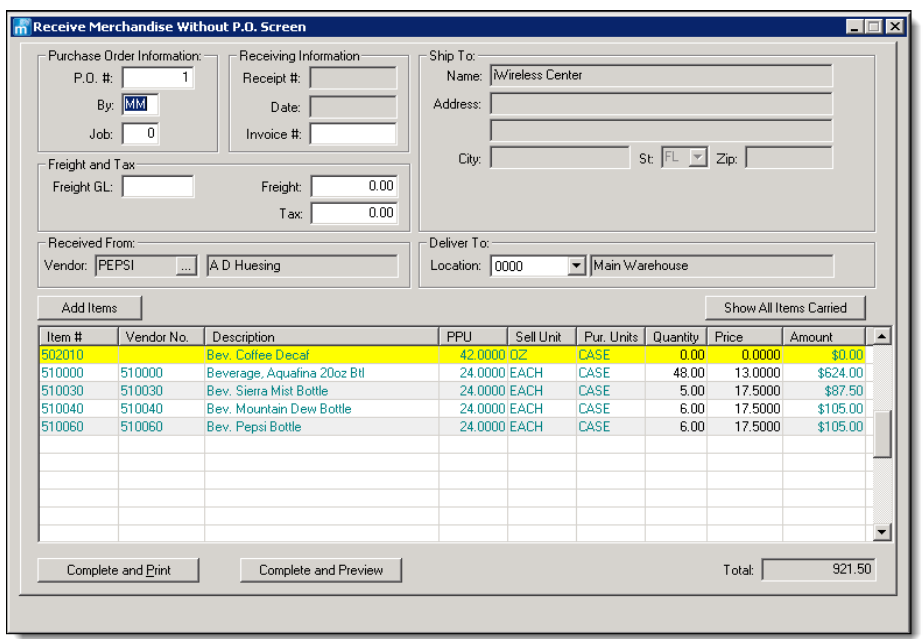

#### <span id="page-18-0"></span>*When 'Auto-Commit Stand Sheets' were generated, users received a 'No response from POS computer' message SCR 37557*

#### *CR ID# 13023565*

Previously, when '**Auto-Commit Stand Sheets**' were configured and generated, users would receive a '**No response from POS computer**' message. This has been corrected.

#### <span id="page-19-0"></span>*Items that were included in Combo Meal recipes were not getting depleted from the inventory when Combo Meals were rung up*

*SCR 37559 CR ID# 13321401*

Previously, after items were added to recipes for Combo Meals (secondary items), when Combo Meals were rung up, these secondary items were not getting depleted from inventory. This was evident when the '**POS Sales to Goods Out of Stock**' report was generated. This has been corrected.

#### <span id="page-19-1"></span>*The 'Tax' and 'Freight' values were neither displaying on reports, nor updating the database after product was received SCR 37560*

*CR ID# 13603292*

Previously, '**Tax**' and '**Freight**' values were not displaying on the '**Merchandise Receipt**' and '**Merchandise Summary by Category**' reports after product was received either with or without a Purchase Order. This has been corrected.

## <span id="page-19-2"></span>*During the Closing Data process the Over/Short calculation was not balancing with the Stand Sheet Adjustments if Discounts were applied*

## *SCR 40974*

*CR ID# N/A*

Previously, during the Closing Data process the Over/Short Calculation was inaccurate when compared to the same calculation that's performed in the Stand Sheet Adjustments. If discounts were present, the Closing Data calculation wasn't balancing with the Stand Sheet Adjustments. This has been corrected.

## <span id="page-19-3"></span>*The Stand Sheet Auto Commit process was failing on Application servers running 64-bit Operating Systems (OS) SCR 46485*

#### *CR ID# N/A*

Previously, when users attempted to execute a Stand Sheet Auto Commit on Application server's running a 64-bit OS, they would receive an '**Unhandled Exception: System.Exception: SimphonyUtility - GetDbSettingsWODflt function error: An attempt was made to load a program with an incorrect format.**' error message. This has been corrected.

**March 29, 2017 Page 20 of 29**

## <span id="page-20-0"></span>*When logging onto SimVen without 'Full Access' privileges, users received a 'Table not opened' message*

*SCR 47243 CR ID# N/A*

Previously, users without 'Full Access' privileges received a '**Table not opened**' message. MICROS recommends that when configuring the system and logging into the 'Database Application' for the first time, the implementation person should always check the '**Next Time Logon Automatically**' and '**Save Password**' check boxes. Once these check boxes are selected, the user will not be prompted to logon with the database connection dialog again. These check boxes should be selected and a connection made, before attempting to change the user password (using the '**New Pwd**' button located on the login window).

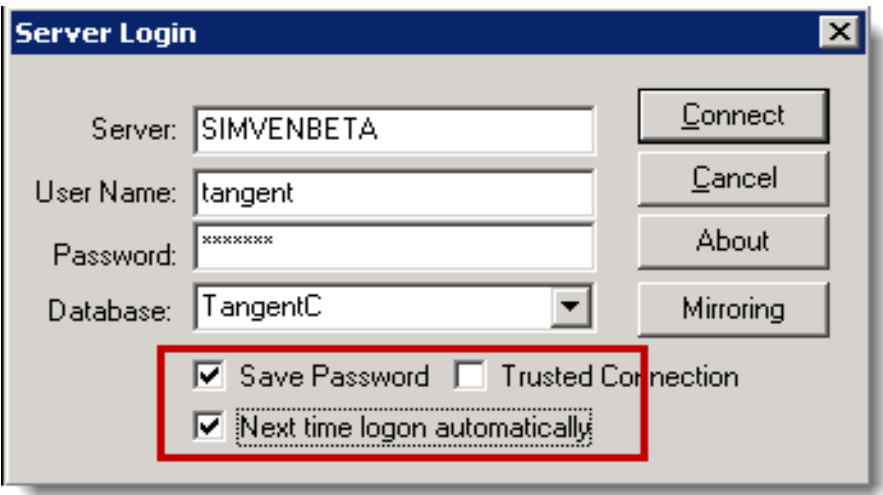

## <span id="page-21-0"></span>*Menu Items that were priced for less than 0.10¢ would not display the correct amount value on Event Stand Reports SCR 49450*

*CR ID# N/A*

Previously, Menu Items that were priced for less than  $0.10\phi$  would not display the correct amount value on Event Stand Reports. An error in price formatting was discovered when users ran an Event Stand report that included items that were priced less than  $0.10¢$  (e.g.,  $0.09¢$  displayed as  $0.90¢$ ). This has been corrected.

#### <span id="page-21-1"></span>*When the 'Load All Items' checkbox was enabled as users attempted to push Menu Itemsfrom SimVen to Simphony, an intermittent "Deadlock" detected error message displayed SCR 52227*

*CR ID# 14616299*

Previously, when users selected the '**Load All Items**' checkbox (shown below) and then attempted to push Menu Items from SimVen to Simphony, they'd sometimes receive a "Deadlock" detected error message.

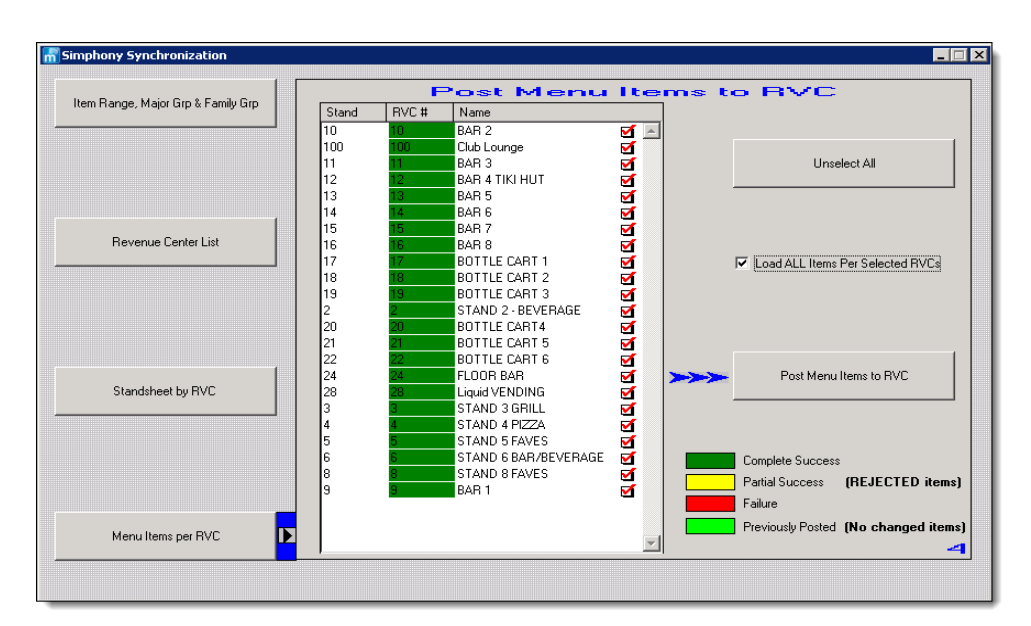

This has been corrected. Currently, such Menu Item updates should only take place if there is a mismatch between a Major Group, Family Group, Menu Item Classes or Menu Item Name between the SimVen and Simphony databases.

**March 29, 2017 Page 22 of 29**

#### <span id="page-22-0"></span>*The SimVen POS Interval Report displayed incorrect totals SCR 52579*

#### *CR ID# 14315050*

Previously, there was no filtering of Revenue Centers (or Concession Stands) that were utilizing SimVen (or not). Therefore the SimVen POS Interval Report was accumulating and displaying incorrect totals including all of the systems Revenue Centers. This has been corrected. Currently, only the totals for Concession Stands that are active and are utilizing SimVen will be included on the SimVen POS Interval Reports.

#### <span id="page-22-1"></span>*When users made a change to the Menu Item Class in the Inventory Item Maintenance module and saved it, the changes were not getting written to the SimVen database INVLOC table*

*SCR 59269 CR ID# N/A*

Previously, if a change was made to a 'Menu Item Class' from the 'Inventory Item Maintenance' module and then saved, the changes were not getting written to the SimVen database INVLOC table. This has been corrected.

#### <span id="page-22-2"></span>*When resetting or changing a password from SimVen, after logging off, users received an 'Incorrect password' message SCR 70159*

#### *CR ID# 12318469*

Previously, when resetting or changing a password from SimVen, after logging off, users received an '**Incorrect password**' message. This occurred because the password change that was made in SimVen wasn't synchronizing with the database. This has been corrected.

#### **Logging**

## <span id="page-22-3"></span>*The StandSheetAutoCommit.exe was failing to run due to a 'Signature Mismatch' exception error*

*SCR 73294 CR ID# N/A*

Previously, the log folder that contained the Auto-Commit Stand Sheet operations logs did not have full Network Service privileges assigned. This caused the 'Signature Mismatch' exception error. This has been corrected.

#### **Reports: Workstation**

## <span id="page-23-0"></span>*When Stand Sheets were committed, Discount amounts were not matching the Discount amounts on mymicros.net reports SCR 47471*

*CR ID# 34959*

Previously, Discount amounts on committed Stand Sheets were not matching the Discount amounts on the mymicros.net Financial Reports or printed Customer Receipts. Thisissue was evident when Menu Items assigned Inclusive Taxes were rung up. This has been corrected. Currently, all Discount amounts display uniform values throughout.

#### **Simphony Venue Management**

<span id="page-23-1"></span>*When installing the Simphony Venue Management (SimVen) application, users are prompted to enter the Microsoft SQL Server® System Admin User Name and Password; when the Password text is entered, the text is not encrypted and therefore not secure*

*SCR 62412 CR ID# N/A*

Previously, when entering the MS SQL Server Password during the SimVen install, it was not encrypted when entered in the Install shield. This has been corrected. Currently, the MS SQL Server SystemAdmin Password is encrypted when entered.

## <span id="page-23-2"></span>*The 'Concessions System File' contained outdated 'POS Terminal Type(s)'*

*SCR 62706 CR ID# N/A*

Previously, when users accessed the SimVen *Security/Utilities* | *Concessions System File*, there was a 'POS Terminal Type' section that contained two outdated terminal type choices. They were:

- 1. POS 9310
- 2. POS 2002

**March 29, 2017 Page 24 of 29**

With this release, the former '**POS Terminal Type**'section has been removed. Currently, usersshould select the '**POS Present**' check box if a POS workstation is present on the system. Click the '**Save**' button to make any changes take affect or '**Cancel**' to exit without making any changes.

## <span id="page-24-0"></span>*The 'Concessions System File' contained a 'PowerPay/ VivoTech' field that was unable to be configured if the 'Simphony' check box was enabled*

#### *SCR 62710*

#### *CR ID# N/A*

Previously, if the '**Simphony**' check box was enabled in the *Securities/Utilities* | *SysFile Maintenance* | *Security/Configuration* module, the *Securities/Utilities*| *Concessions System File* contained a '**PowerPay/VivoTech**' field that was grayed out and therefore not configurable. This has been corrected by modifying the 'Concessions System File' module to no longer display the '**PowerPay/VivoTech**' field at all.

## <span id="page-24-1"></span>*Upon opening User Profiles in the 'Security Profile Management' module, it always opened to the last employee that was accessed in the module*

#### *SCR 62983*

#### *CR ID# N/A*

Previously, when users opened the *Security* | *User's Security Setup* | *Users Profiles tab*, it would open to the last employe that was accessed in the module. This process forced the user to go up and click the 'Clear all' button on the SimVen toolbar before they were allowed to add a new user. If the user did not use the 'Clear all' button, then any edits or keyed-in information would attempt to overwrite the employee profile that the screen originally opened under. This has been corrected.

## <span id="page-25-0"></span>*Several configuration Tables and Grids within SimVen used text colors that were too light, making them difficult to read SCR 63512*

*CR ID# N/A*

Previously, several Tables and Grids within SimVen were illegible due to the text color being too light. The following locations all experienced this issue:

- **•** *Setup | Master Files | Food Groups*
- **•** *Setup | Master Files | Location Route | Route Selection* list table
- **•** *Setup | Master Files | Product Category | Product Category Master* selection list table
- **•** *Setup | Master Files | Contract Maintenance | Contract* list table
- **•** *Setup | Master Files | Inventory | Inventory Item Maintenance | Vendors* table
- **•** *Setup | Master Files | Inventory | Inventory Location | Category ID* selection list
- **•** *Pre-Event | Set Stand Status*
- **•** *Pre-Event | Assign Groups to an Event*
- **•** *Pre-Event | Assign Contracts to an Event*
- **•** *Post-Event | Stand Sheet Adjustments*
- **•** *Post-Event | Auto-Commit Stands*
- **•** *Post-Event | Get Closing Data*
- **•** *Warehouse | Autorestock | Automatic restock*
- **•** *Warehouse | Transfers | Inventory locator*

This has been corrected by using darker, more legible font colors.

## <span id="page-26-0"></span>*The 'Product Category ID' field name in the Inventory Item setup module was changed to 'Family Group' to enhance usability and configuration training*

*SCR 64262 CR ID# N/A*

When performing Inventory Item Maintenance, the '**Product Category ID**' field name in the **Inventory Item** setup module was changed to '**Family Group**' to match the corresponding field name used in the Simphony application. The **Inventory Item** setup file can be accessed by logging into SimVen and then navigate to the *Setup* | *Inventory* | *Inventory Item* file.

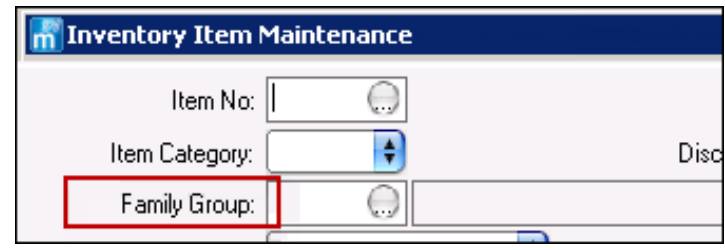

## <span id="page-26-1"></span>*When performing Location Maintenance and a specific location was selected, the section of the form that should have displayed the Location Name and several other fields remained blank*

*SCR 65094* 

*CR ID# N/A*

Previously, when users first selected a location from the '**Concessions Locations Selection List**', the subsequent '**Location Maintenance**' window wasn't populated with all of the required information. A number of fields remained blank that included the following (among others):

- **•** Location ID
- **•** Active?
- **•** Type of Location Flag
- **•** Create Date
- **•** Location Name

If the user reselected the same location, the fields populated as expected. Additionally, while in the "blank fields" state, if a user attempted to access the '**Inventory Levels**' tab and clicked on the '**Add Items**' button, a '**Missing Location - Please enter a valid Location!**' error message would display. This has been corrected so that once a Location is selected, all of the required information displays and the module can be edited as expected.

#### <span id="page-27-0"></span>*When attempting to print various 'Post Event' and 'Period Reports', users received an error message SCR 65318*

*CR ID# N/A*

Previously, after an event had ended and a stand sheet had been committed, when users attempted to print a variety of '**Post Event**' and '**Period Reports**', they received an '**Invalid formula name**' error message. This has been corrected by modifying the report templates.

## <span id="page-27-1"></span>*When left idle for 36-48 hours, the 'TangentWinService' would utilize too much of the system's resources SCR 66223*

*CR ID# 35523*

Previously, when the SimVen application wasn't in use for many hours or days at a time, the 'TangentWinService' would take up to 48% of the CPU usage on the SimVen application server. This has been corrected.

#### <span id="page-27-2"></span>*When* users submitted the same Event's Stand Sheet from the *POS Workstation (WS) for a second time, the 'TangentWinService' service crashed*

*SCR 67902 CR ID# N/A*

Previously, the 'TangentWinService' crashed after users submitted the same Event's Stand Sheet from the POS WS for a second time which halted all SimVen operations. Users had to restart the service in order to perform any further SimVen operations. This has been corrected.

**March 29, 2017 Page 28 of 29**

#### <span id="page-28-0"></span>*Manually entered Warehouse Locations were neither getting saved nor accessible from the Storage Area field as expected SCR 72140*

*CR ID# 35620*

Previously, when users accessed the Inventory Item Maintenance module and entered a custom Warehouse Location, it would neither save correctly nor access it under the Storage Area field when running an Inventory Worksheet report. This has been corrected. Currently, manually added Warehouse Locations can be saved and the locations are available within the Storage Area dropdown field. Reports can now be generated for any manually created Storage Area.

#### <span id="page-28-1"></span>*All field names within the application that included the words 'Product Category' have been renamed to 'Family Group'*

*SCR 73172 CR ID# N/A*

Previously, legacy versions of SimVen software included many field names that included the words 'Product Category'. In order to avoid possible confusion between SimVen and the Point of Sale application, any field names that formerly included he words 'Product Category' have been changed to 'Family Group' (including all report templates).